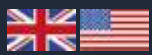

# BSP & TICKETS

BSP Checks and Reports is used to check on any mismatches between the pricing and invoice information that is received from BSP and what has been entered in SoftSuitCase as e-tickets and Invoice Lines.

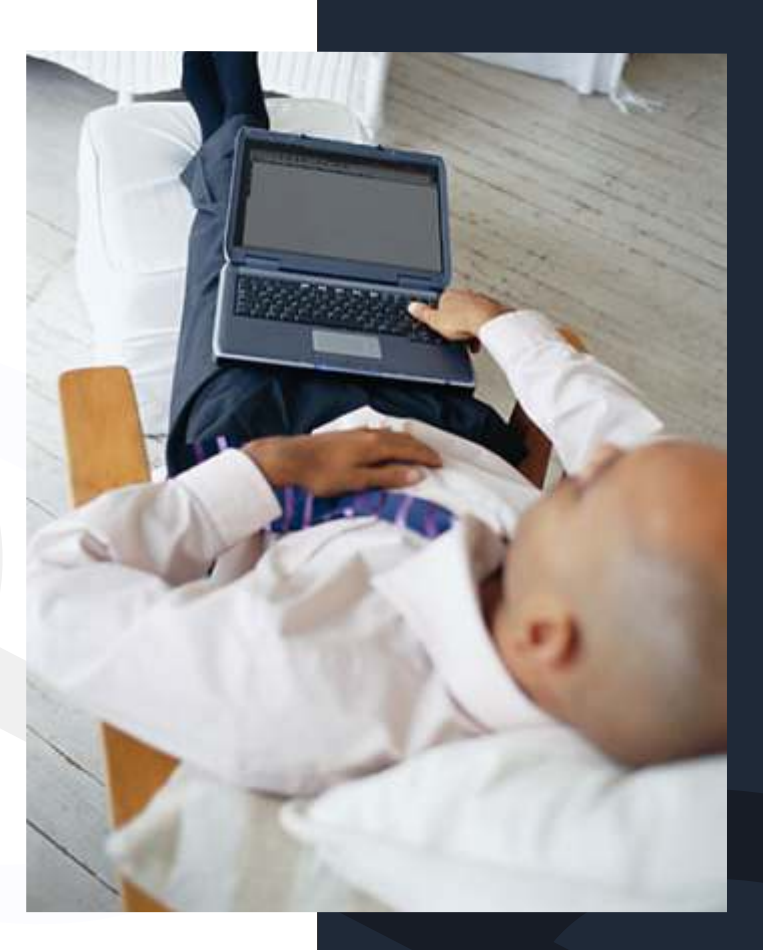

## **TravelOffice**

SOFTSUITCASE 2010 DANSK - VER. 7

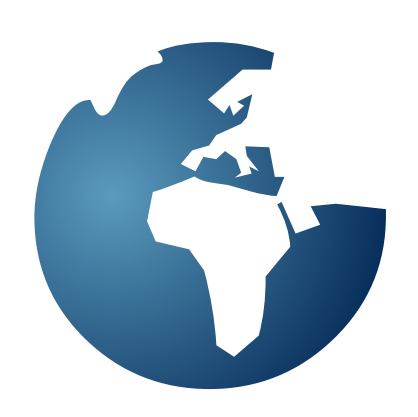

### **CHECK THE BSP INVOICE FILE**

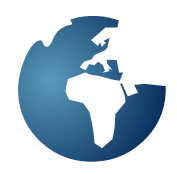

Press > BROWSE < to locate the .AGT file inside the BSP folder that was created by the BSP zip file received from BSP. The reason for this is that the system needs the name of the folder, which should have the same name as the zip file, to know to which period of which month of which year the file belongs to. Press > Check BSP Invoice File <.

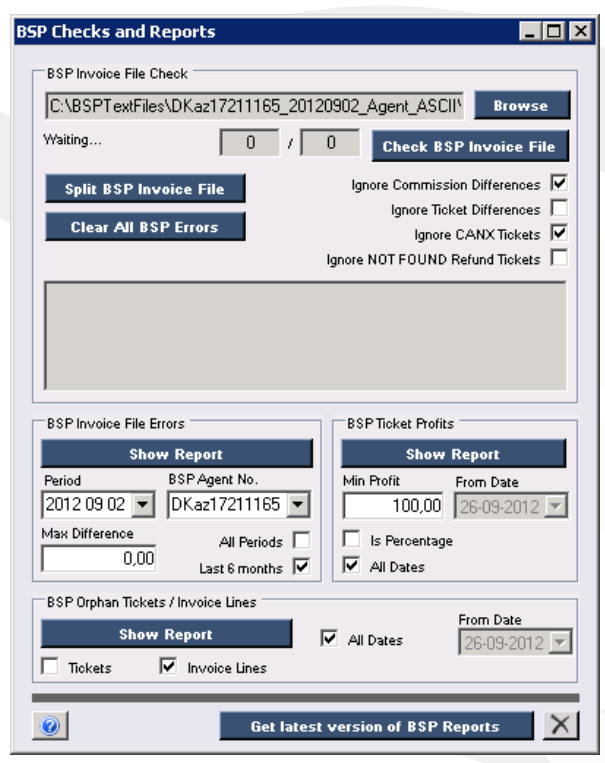

When the process has finished it will display a report of the process, as follows:

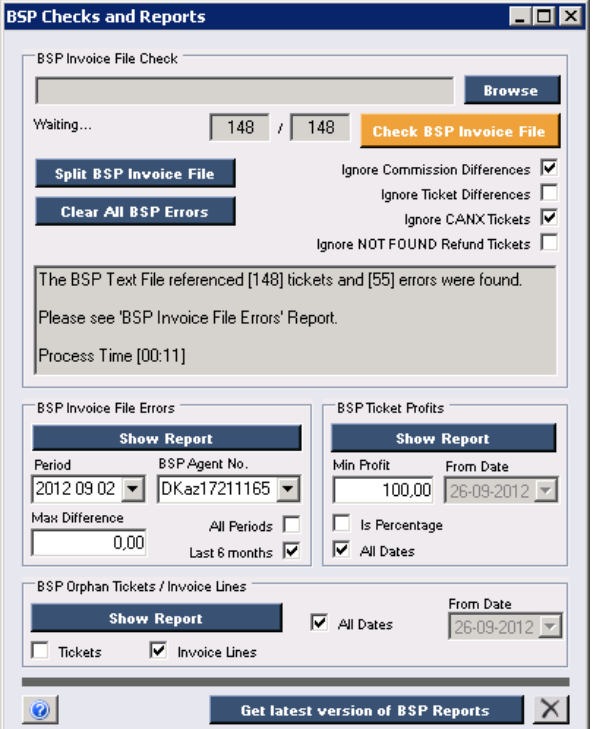

If you press the > Show Report < of the > BSP Invoice File Errors < section then you will get a .pdf file of the errors found.

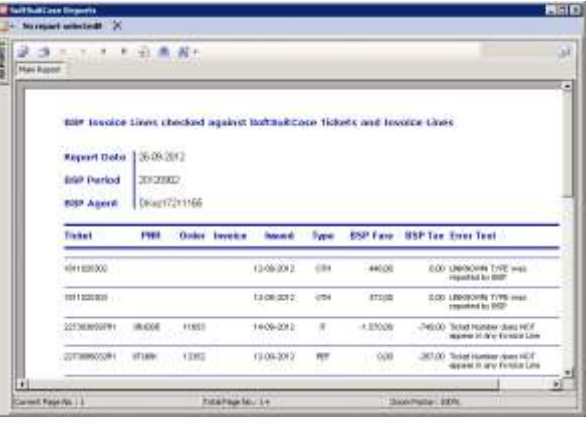

The report indicates the ticket or reference number, the PNR, Order, Invoice, Issued, Type of Invoice Line, the BSP Fare, the BSP Tax and the reason for the mismatch. In the example above there are 2 ticket refunds that do not appear in any SoftSuitCase Invoice Line. In other words it appears that the refunds have been issued by BSP but the Customer's Invoice has not been credited for those amounts. Other mismatches are usually when the BSP Fare Amount and/or the BSP Tax Amount are not the same as they appear in the Customer's Invoice.

The report will only be updated when it is run again. So if you correct some errors and then run the process again, the new report will indicate only the errors remaining.

### BSP ORPHAN TICKETS/INVOICE LINES

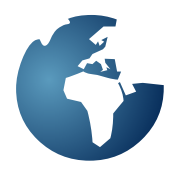

BSP Orphan Tickets/Invoice Lines Shows a report of Orphan Tickets or Orphan Invoice Lines from all periods or the last 6 months. Use pertinent check boxes to determine the filters to be used.

### **Tickets**

Check the Tickets check box and press > Show Report < and this option creates a report on all the BSP tickets that have been issued but do not appear in any Invoice's Invoice Line. This generally means that tickets were issued but never invoiced.

### **Invoice Lines**

Check the Invoice Lines check box and press > Show Report < and this option creates a report on all the BSP Invoice Lines that appear in Invoices that have not been assigned a ticket number. This generally means tickets were invoiced but never issued.

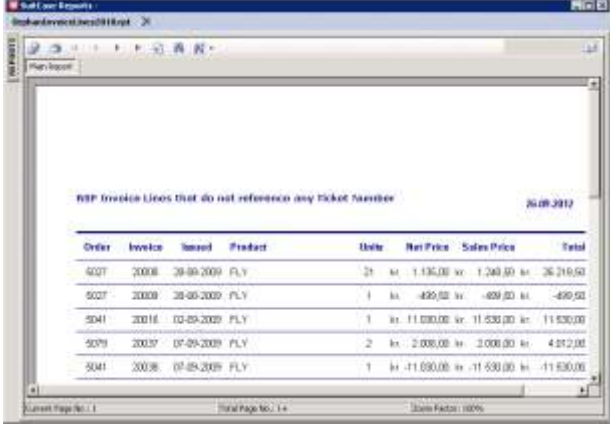

### **BSP Ticket Profits**

Creates a report of all the Invoices that had profits less than an amount or a percentage amount from a given date or all dates. Use check boxes to determine the filters to be used.

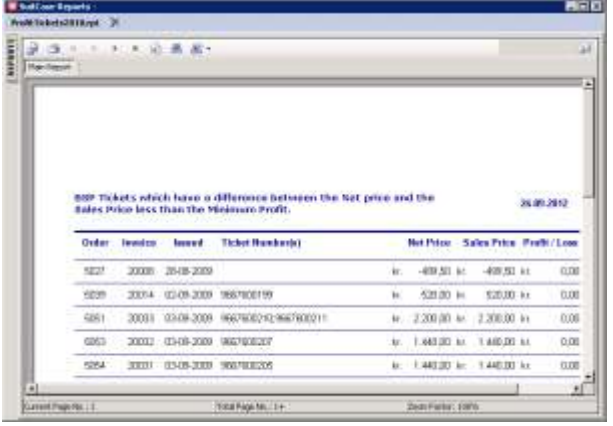

### **Clear All BSP Errors**

This button is used only if something has happened to the database, because every time you run a period it will clear the last errors and create a new

list with the latest or remaining errors. However, the error list remains the same until it is updated with another run, so that means you can see an error list of any period without running the process again.

### **Split BSP Invoice File**

This button is used only when you might be using two mid-back office systems like SoftSuitCase and Transfer. What this does is split the BSP Invoice Lines between those that belong to SoftSuitCase and those that don't. It will create two .AGT files, one starting with SS- the other starting with TR-.

### I**gnore Commission Differences**

This was originally done because at one time the commissions from the CRS were not being captured correctly so there were many errors that were not necessarily errors as such.

### **Ignore Ticket Differences**

This was originally done because at one time there were differences between the CRS Ticket Prices and the BSP Ticket Prices, and the import check was the prices in the invoices not the tickets, but that is no longer the case.

### **Ignore CANX Tickets**

This was done to avoid an error line, in the case of companies that DO NOT void tickets in SoftSuitCase. In other words they were voided in their CRS and BSP but not in SoftSuitCase. This is not a good idea because then the system has no way of knowing if the voided tickets have been credited.

### **Ignore NOT FOUND Refund Tickets**

This was done to avoid an error line, in the case of companies that DO NOT create refund tickets in SoftSuitCase. In other words the tickets were refunded in their CRS and BSP and supposedly in SoftSuitCase but only as an Invoice Line with no refund ticket(s) attached. This is not a good idea because then the system has no way of knowing if the refunds have been issued.

### **BSP TICKETS**

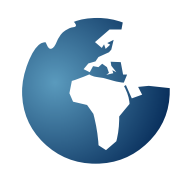

BSP Ticket is used to create and/or edit BSP Ticket Information in SoftSuitCase.

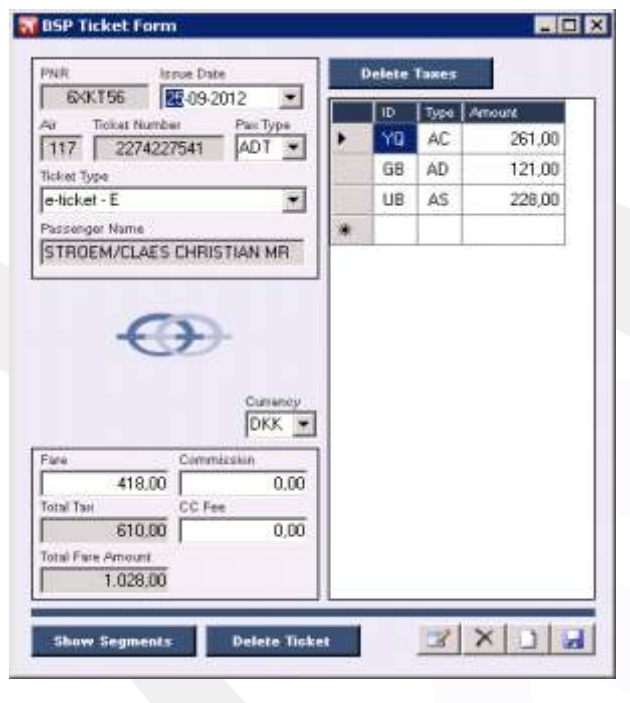

### **PNR**

Is the PNR in which the ticket was issued.

### **Issue Date**

The Date the ticket was issued.

### **Air**

The Airline Prefix Identifier.

### **Ticket Number**

The BSP Ticket Number.

### **Pax Type**

The passenger type (ADT, CHD, INF)

### **Ticket Type**

The type of ticket: **e-ticket - E:** It is an e-ticket. **Void - V:** The ticket is VOID. **Paper Ticket - P:** The ticket is not an e-ticket. **Refund - R:** This is a refund ticket. **Exchange - X:** This is an exchange ticket. **ADM - AD:** The is an Agent Debit Memo. **ACM - AC:** This is an Agent Credit Memo. **Credit Card - CC:** This is a Credit Card. **Refund Application - RA:** Refund Application. **MPD - MP:** This is a Multi Purpose Document. **Original Issued - O:** Original Issued Ticket Number.

### **Passenger Name**

The complete names of the passenger as he/she appears in their passport.

### **Currency**

The fare currency of the ticket.

### **Fare**

The fare of the ticket, not including taxes.

### **Commission** The commission on the ticket.

### **CC Fee**

The Credit Card Fee on the ticket.

### **Taxes**

The taxes are entered in the table and require the following information:

### **ID**

The ID of the tax.

**Type** The Type of the tax.

### **Amount**

The amount or value of the tax. All the tax amounts entered will be added and placed the Total Tax box.

### **Delete Taxes**

Will delete all the taxes related to the ticket.

### **Delete Ticket**

Will delete the ticket from the system. You will be asked to confirm the deletion before it will actually delete the ticket.

### **To edit a ticket**

In the Order, select the ticket located in the Ticket Tab and the double-click the grey box to the left of the selected ticket. The ticket will be displayed as above. Edit the appropriate information and then press SAVE.

### **To create a New ticket**

In the Order, click the New Ticket icon (empty page) and the fixed information will be displayed as above. Once the required information has been entered, press SAVE and a new ticket will be created.

### **BSP SEGMENTS**

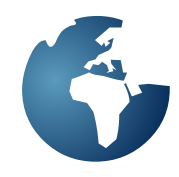

### **To delete a Tax**

Select the tax line and press the Delete Key on the keyboard and press  $>$  Yes  $<$  if you wish to continue and delete the tax line.

### **To enter New taxes**

Place the cursor in an empty box in the last line of the tax table. All the required information must be entered or the tax line will be ignored.

### **To VOID a Ticket or create a REFUND Ticket**

With the ticket displayed, just select the Ticket Type, Void or Refund and press SAVE.

BSP segmente will show the ticket segments related to the ticket.

### **W** Tacket Segments /2274227543/68F **Infel** LARSEN/FLEMMING M ui.  $\mathbf{d}$ **TOWN TRAN TONS TOW** 8093 CPR 1PC 0901 TXI 090  $AB$  6415 **ASOCT** TXL NUE 0940 0940 HK  $1PC$  $\mathbb{R}$  $H$ AB GITE L 10007 NUE TXL 1935 2030 HK TPC:  $H$ AB 0950 L 100CT TXL CPH 2135 2235 HK 1PC  $\omega$

### **New Ticket**

Will allow the user to create a manual ticket in the PNR displayed. Once all the required information is entered, then press SAVE.

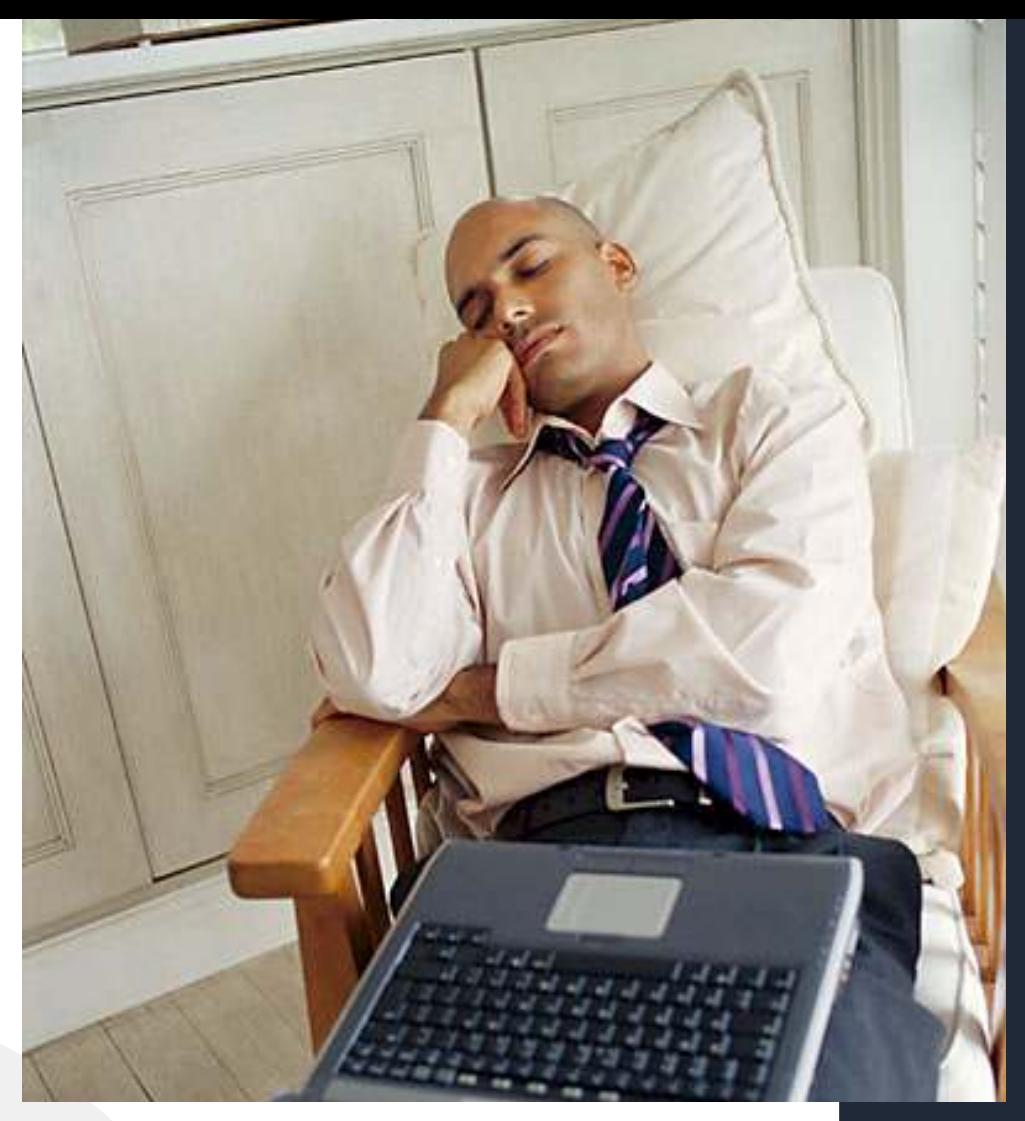

![](_page_7_Picture_1.jpeg)

Never let a computer know<br>you're in a hurry. - Anonymous

![](_page_7_Picture_267.jpeg)

### Contact:

**www.traveloffice.dk**

### **TravelOffice**

**Headoffice:**<br>Nytorv 7 - B<br>1450 Copenhagen K<br>Denmark

**Tel.: +45 33 66 90 90** Email: info@traveloffice.dk

Technical support: +45 33 66 90 99